Pitney Bowes Deutschland GmbH Poststr. 4-6 64293 Darmstadt www.pitneybowes.com/de/support Vielen Dank, dass Sie sich für eine Frankiermaschine von Pitney Bowes entschieden haben.

Zur Inbetriebnahme Ihrer Frankiermaschine benötigen Sie von der Deutschen Post AG ein Bestätigungsschreiben zur postalischen Zulassung. Dieses sendet Ihnen die Deutsche Post AG in der Regel innerhalb von 2 Wochen nach der Lieferung Ihrer Frankiermaschine zu. In diesem Schreiben ist Ihre zehnstellige Kundennummer bei der Deutschen Post AG, die auch als EKP-Nummer bezeichnet wird, angegeben. Für die Inbetriebnahme Ihrer Frankiermaschine ist die Eingabe der EKP-Nummer zwingend erforderlich.

Sollte Ihnen das Schreiben zwei Wochen nach Erhalt Ihrer Frankiermaschine immer noch nicht vorliegen, wenden Sie sich bitte an den Kundenservice BRIEF der Deutschen Post AG unter der Telefonnummer 0228 76367628.

Bitte prüfen Sie, ob die Maschinen-Nr. auf der Rückseite der Maschine mit der Nummer an der Seite des Verpackungskartons übereinstimmt. Sollten sie nicht übereinstimmen, brechen Sie die Installation bitte ab und wenden sich an Pitney Bowes.

Dieser Fehlercode erscheint, wenn die Grundeinstellungen Ihrer Maschine nicht korrekt sind, beispielsweise weil die Stromzufuhr über einen gewissen Zeitraum unterbrochen war. Löschen Sie die Meldung mit der Taste C unterhalb der Ziffer 7 und folgen Sie Punkt "Grundeinstellung" auf dieser Seite.

Sollten Sie weitere Informationen zur Installation Ihrer Frankiermaschine benötigen, nutzen Sie die kurze Übersicht mit den häufigsten Problemen und der entsprechenden Lösung im Folgenden.

### **Inspektion/Einwahl erforderlich**

Diese Meldung erscheint, wenn Ihre Maschine die monatliche Verbindung durchführen muss und dies noch nicht geschehen ist. Einmal im Monat muss sich Ihre Maschine mit dem Datenzentrum von Pitney Bowes verbinden. Auf diese Weise ist sichergestellt, dass auf Ihrer Frankiermaschine stets die aktuellen Tarife der Post hinterlegt sind. Nutzen Sie hierzu bitte Ihre übliche Verbindungsart. Wenn die Verbindung nötig ist, erscheint auf dem Display Ihrer Maschine die Anzeige "Einwahl erforderlich Verbinden (Ja/Nein)". Um die Verbindung zum Datenzentrum herzustellen, bestätigen Sie mit der Taste Ja/Eingabe.

### **DE00 bis 29**

Dieser Fehlercode erscheint, wenn Ihre Maschine die Einwahl abgebrochen hat, beispielsweise wegen einer schlechten Verbindung. Bitte führen Sie den Vorgang, den Sie gerade eingeleitet haben, nochmals aus.

### **PBP-Problem – 0011**

Dieser Fehlercode erscheint, wenn Ihre Maschine den eingegebenen Ladebetrag nicht akzeptiert hat. Bitte überprüfen Sie den Ladebetrag und achten Sie hierbei darauf, exakte 10er Schritte zu verwenden.

### **DCE11CA**

### **Verbindungsprobleme bei der Nutzung des Kommunikationsgeräts**

### **Fehlersuche und Problemlösung**

### **Grundeinstellungen**

Wir empfehlen Ihnen, Ihre meist verwendeten Einstellungen als Grundeinstellung abzuspeichern. Hierdurch verhindern Sie nach einem Stromverlust oder der Rückkehr der Maschine aus dem Schlafmodus, dass Sie Ihre gewünschten Tarifdetails etc. wiederholt eingeben müssen.

### **Grundeinstellung erstellen**

Grundeinstellungen sind die von Ihrer Maschine beim Start automatisch geladenen Werte, die Sie nach Ihren Wünschen verändern können. Bitte beachten Sie, dass Sie hierzu die jeweilige Einstellung (Werbestempel, Versandart) im Vorfeld auswählen müssen.

Neue Werbestempel können Sie jederzeit über unser Kundenportal "Mein Konto" bestellen unter **www.pitneybowes.com/de/meinkonto**. Über den Banner "Bestellen Sie online Ihren individuellen Werbestempel" auf der Startseite von "Mein Konto" starten Sie mit der Bestellung Ihres Werbestempels. Mit dem Werbestempel Design Programm erstellen Sie Ihren Werbestempel in nur wenigen Schritten. Um Ihren bevorzugten Werbestempel automatisch drucken zu

lassen, beachten Sie die Empfehlungen unter "Grundeinstellungen".

Eine **Kurzanleitung** für mehr Detail-Informationen finden Sie im ausziehbaren Fach unter Ihrer Frankiermaschine. Zudem bieten wir Ihnen eine ausführliche **Bedienungsanleitung**, die alle Aspekte Ihrer Frankierung abdeckt. Unter **www.pitneybowes.com/de/DM60-OpGuide**, können Sie sich die Anleitung herunterladen. **DM50 Series** Digital Mailing System (K700 series) **Operator Guide**  $\mathbb{Z}^2$ 

Um Ihre Grundeinstellungen abzuspeichern, stellen Sie zuvor alle gewünschten Einstellungen wie Tarif und Werbestempel in der Maschine ein. Anschließend folgen Sie den untenstehenden Anweisungen. Weitere Informationen erhalten Sie in der Bedienungsanleitung Ihres Frankiersystems.

### **Speichern einer neuen Voreinstellung**

Mit dem Pitney Bowes Online-Service "Mein Konto" können Sie Ihre Kundendaten selbst verwalten und Ihre Produkte einsehen. Dies ist Ihre persönliche Seite, die alle wissenswerten Details enthält.

- Betätigen Sie einmal die Taste *Einstellungen*.
- Blättern Sie mit den *Übersichtstasten* ▼▲ bis zur Anzeige **"Einstellungen ändern"** bzw. **"Setup ändern"**. Bestätigen Sie mit der Taste *Ja/Eingabe*.
- Blättern Sie mit den *Übersichtstasten* ▼▲ bis zur Anzeige **"Standard Setup?"** bzw. **"Vorwahl Setup?"**. Bestätigen Sie mit der Taste *Ja/Eingabe*.
- Nun erscheint die Anzeige **"Vorwahl ein?"**. Bestätigen Sie mit der Taste *Ja/ Eingabe*.
- Nun erscheint die Anzeige **"Vorwahl anzeigen?"**. Wählen Sie die Taste *Nein*.
- Nun erscheint die Anzeige **"Vorwahl speichern?"**. Bestätigen Sie mit der Taste *Ja/ Eingabe*.
- $\cdot$  Nun erscheint die Anzeige "Neue Vorwahl zeigen" bzw. "Einstellungen/Speicher **anzeigen? (Ja/Nein)"**. Wählen Sie die Taste *Nein.*
- Nun erscheint die Anzeige **"Bestätigen Neue Vorwahl speichern?"** Bestätigen Sie mit der Taste Ja/Eingabe.
- Nun erscheint die Anzeige **"Neue Vorwahl zeigen?"**. Wählen Sie die Taste *Nein*.
- Nun erscheint die Anzeige "Im Setup bleiben? (Ja/Nein)". Wählen Sie die Taste *Nein*.

### **Die neue Voreinstellung ist gespeichert.**

- **Um Ihre Voreinstellung jederzeit abzurufen...**
- Drücken Sie *Einstellungen*.
- Blättern Sie mit den *Übersichtstasten* ▼▲ zu **"Abruf Vorwahl?"** und bestätigen mit *Ja/Eingabe*.

### **Werbedruck/Werbestempel**

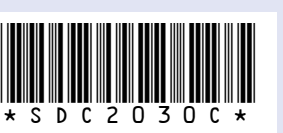

Form no: SDC2030C (4-21) © 2021 Pitney Bowes Ltd.

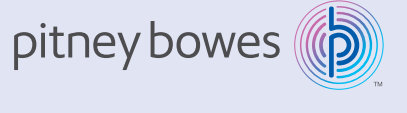

Es kann bis zu einer Woche in Anspruch nehmen, bis Ihr erstellter Werbestempel zum Download für Sie bereitsteht. Sollte im Laufe des Installationsprozesses Ihrer neuen Maschine der "alte" Werbestempel nicht verfügbar sein, wenden Sie sich bitte an den Technischen Kundenservice. Ist Ihr Werbestempel bereits verfügbar, folgen Sie den untenstehenden Anweisungen zum Download des Werbestempels: Hinweis: Sollte bei Ihrer Maschine, die Meldung "Kein Update möglich" erscheinen, so ist Ihr Werbelogo vermutlich bereits geladen.

- Sollte die rechte LED kontinuierlich Orange leuchten (nicht blinken), dann ist das Netzwerkkabel an einem inaktiven Netzwerk-Port (Buchse) angeschlossen. Testen Sie andere Netzwerk-Ports / Buchsen (für jeweils 10 Sekunden), bis Sie einen Port finden, der aktiv ist. (LED wechselt von solid orange nach grün).
- Trennen Sie das Netzteil von dem Kommunikationsgerät und schließen Sie den Strom an, um das Kommunikationsgerät neu zu starten.
- Wird nach 60 Sekunden die Meldung angezeigt "Frankiermaschine mit **Internet nicht verbunden"**, kontaktieren Sie bitte Ihren IT-Spezialisten. Ihr IT-Spezialist muss hierzu evtl. unsere erweiterte Geräteinstallationsanleitung, die online zur Verfügung steht, einsehen. Gehen Sie hierzu auf **www.** pitneybowes.com/CommsDevice-Setup zum Download der Anleitung an.
- 1. Betätigen Sie einmal die Taste *Einstellungen*.
- 2. Blättern Sie mit den *Übersichtstasten* ▼▲ bis zur Anzeige **"Verbinden mit Pitney Bowes"**.
- 3. Bestätigen Sie mit der Taste *Ja/Eingabe*.
- 4. Nun erscheinen nacheinander die Anzeigen "Wähle bitte warten ...", **"Verbinde bitte warten …"**, **"Neue Software/Update möglich Jetzt holen?"**.
- 5. Bestätigen Sie mit der Taste *Ja/Eingabe*.
- 6. Nun erscheinen nacheinander die Anzeigen "Update 1 von 30%" (Prozente zählen hoch), "Fertig Bitte warten ...", "Aktualisiere Bitte warten...", **"Graphik/Update installieren?"**.
- 7. Bestätigen Sie mit der Taste *Ja/Eingabe*.

Nachdem Sie Ihre Frankiermaschine installiert haben, werden Sie wahrscheinlich mehr über die vielen Funktionen wissen wollen.

### **Frankiermaschinennutzung**

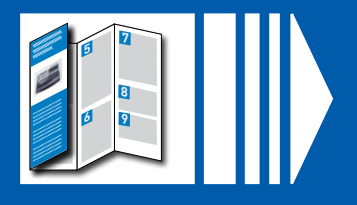

(EKP)-Kunden-Nr.:

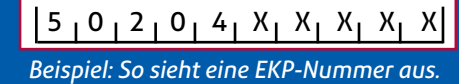

### **Zubehör-Bestellungen**

Ob Briefumschläge, Farbe für Ihr Frankiersystem, oder alltäglichen Bürobedarf, dies erhalten Sie von Pitney Bowes in bester Qualität und zu fairen Preisen.

Um mehr über unser Angebot zu erfahren, besuchen Sie unseren Online-Shop **www.pitneybowes.com/de** und wählen Shop oder rufen Sie bei Ihrem persönlichen Kundenberater unter +49 (0) 61515202 400 an und profitieren Sie

von der individuellen Beratung und besten Preisen.

### **Mein Konto**

Anmeldung unter **www.pitneybowes.com/de/meinkonto**, falls Sie nicht sowieso schon registriert sind.

### **Produkte und Online-Support von Pitney Bowes**

Für Fragen rund um Ihre Postbearbeitung empfehlen wir zusätzlich unseren **Online-Kundensupport PB Guide** (www.pitneybowes.com/de/pbguide), dort finden Sie viele Informationen zu technischen und kaufmännischen Themen sowie hilfreiche Dokumente zum Download und stichhaltige Antworten auf häufig gestellte Fragen.

Einmal im Monat muss sich Ihre Maschine mit dem Datenzentrum von Pitney Bowes verbinden. Auf diese Weise ist sichergestellt, dass auf Ihrer Frankiermaschine stets die aktuellen Tarife der Post hinterlegt sind. Nutzen Sie hierzu bitte Ihre übliche Verbindungsart.

Wenn die Einwahl nötig ist, erscheint auf dem Display Ihrer Maschine die Anzeige "Einwahl erforderlich Verbinden (Ja/Nein)". Um die Verbindung zum Datenzentrum herzustellen, bestätigen Sie mit der Taste *Ja/Eingabe*.

### **Monatliche Einwahl**

### **Achtung:**

Sollte sich die Frankiermaschine nicht bis zum 8. Kalendertag eines Monats mit dem Datenzentrum von Pitney Bowes über eine Einwahl verbunden haben, wird diese automatisch gesperrt. In dem Fall holen Sie bitte, die Einwahl wie erforderlich nach.

### **Anforderungen für eine LAN-Verbindung können Ihrerseits nicht erfüllt werden**

Sollten Sie Ihre Frankiermaschine nicht über eine LAN-Verbindung zum Pitney Bowes Datenzentrum verbinden können, informieren Sie sich auf der Web Seite **www.pitneybowes.com/de/support**, um andere mögliche Optionen zu überprüfen.

### *Kommunikationsgerät Problemlösung 1*

Ihr Kommunikationsgerät kommuniziert nicht mit einem aktiven Netzwerk-Port.

Versuchen Sie bitte Folgendes:

- Stellen Sie sicher, dass das Netzwerkkabel an beiden Enden richtig verbunden ist.
- Testen Sie andere Netzwerk-Ports / Buchsen (für jeweils 10 Sekunden), bis Sie einen Port finden, der aktiv ist. (LED wechselt von solidem Orange nach Grün). Bitte nutzen Sie nicht den Netzwerkanschluss Ihres Computers.
- Trennen Sie das Netzteil von dem Kommunikationsgerät und schließen Sie den Strom an, um das Kommunikationsgerät neu zu starten.
- Sollte nach 45 Sekunden die rechte LED noch nicht orange aufblinken, kontaktieren Sie bitte Ihren IT-Spezialisten. Ihr IT-Spezialist muss hierzu evtl. unsere erweiterte Geräteinstallationsanleitung, die online zur Verfügung steht, einsehen. Gehen Sie hierzu auf **www.pitneybowes.com/CommsDevice-Setup** zum Download der Anleitung an.

### *Kommunikationsgerät Problemlösung 2*

Zeigt die Frankiermaschine nicht die Meldung an, **"Frankiermaschine mit Internet verbunden"**, und/oder die rechte LED des Kommunikationsgerätes leuchtet orange, kommuniziert Ihre Frankiermaschine nicht mit dem Internet.

### Versuchen Sie bitte Folgendes:

• Prüfen Sie, ob das USB-Kabel richtig verbunden ist.

### **Sicherheit**

- **Beachten Sie die üblicen Sicherheitsvorkehrungen für alle Bürogeräte:** • Verwenden Sie nur von Pitney Bowes zugelassenes Zubehör, insbesondere
- Aerosolzerstäuber. Die unsachgemäße Lagerung und Verwendung von
- Schließen Sie das mitgelieferte Netzkabel an eine geerdete Steckdose an, die sich in der Nähe des Geräts befindet und leicht zugänglich ist. Wird das Gerät nicht korrekt geerdet, kann dies schwere Verletzungen und/oder Feuer verursachen.
- 
- Aerosolzerstäubern oder die Verwendung von brennbaren Aerosolzerstäubern kann zu explosionsartigen Bedingungen führen, die Verletzungen und/oder Geräteschäden verursachen können. Verwenden Sie nie als feuergefährlich gekennzeichnete Aerosolzerstäuber, und lesen Sie immer die Gebrauchsanweisung und Sicherheitshinweise
- 
- auf dem Zerstäuber. • Verbrauchsmaterial können Sie direkt über die Supply Line™ bestellen. Datenblätter zur Materialsicherheit sind über das Internet oder über die Supply Line™ erhältlich. Weitere Informationen finden Sie in den Kontaktinformationen.
- 
- 
- Berühren Sie keine beweglichen Teile oder Materialien, während das Gerät in Betrieb ist. Finger, lose Kleidung, Schmuck und langes Haar dürfen nicht in die beweglichen Teile des Gerätes gelangen.
- Entfernen Sie keine Abdeckungen, und umgehen Sie keine Sicherheitssperren. Hinter den Abdeckungen befinden sich gefährliche Bauteile, die nur von entsprechend geschultem Personal gewartet werden dürfen. Verständigen Sie sofort den Kundendienst, wenn das Gerät aufgrund von Beschädigungen nicht mehr sicher betrieben werden kann.
- 
- 
- Stellen Sie das Gerät an einer Stelle auf, die gut belüftet und für Wartungsarbeiten leicht zugänglich ist.
- Der Netzstecker dient primär der Trennung der Frankiermaschine von der Stromversorgung.
- Verwenden Sie keinen Adapterstecker am Netzkabel oder an der Steckdose. • Verwenden Sie ausschließlich Netzkabel mit Masseanschluss.
- Der Anschluss an über Wandschalter geregelte Steckdosen oder an Steckdosen, die mit anderen Geräten gemeinsam genutzt werden, ist ebenfalls nicht zu empfehlen. • Das Netzkabel darf nicht über scharfe Kanten geführt oder zwischen anderen
- Möbelstücken eingequetscht werden. • Über den gesamten Kabelverlauf – zwischen Gerät, Wänden oder Möbelstücken – darf
- kein Zug auf dem Kabel liegen.
- 
- 
- haben. • Entfernen Sie gestautes Material nie mit Gewalt, um Verletzungen und Beschädigungen zu vermeiden.
- Decken Sie nie die Lüftungsöffnungen ab, um ein Überhitzen zu verhindern. • Eine regelmäßige Wartung des Geräts sorgt für eine optimale Leistung und senkt die Wahrscheinlichkeit eines Ausfalls. Der zuständige Händler informiert Sie über den
- 
- erforderlichen Wartungsplan. • Lesen Sie sich vor Inbetriebnahme des Geräts zunächst alle Anweisungen durch. • Verwenden Sie das Gerät nur bestimmungsgemäß.
- 
- Ansonsten sind alle gesetzlichen oder innerbetrieblichen Vorschriften zu Sicherheit und Gesundheit am Arbeitsplatz oder Aufstellort des Geräts zu beachten. • Das Gerät ist nicht für die Benutzung im unmittelbaren Gesichtsfeld am
- Bildschirmarbeitsplatz vorgesehen. Um störende Reflexionen am Bildschirmarbeitsplatz zu vermeiden, darf dieses Produkt nicht im unmittelbaren Gesichtsfeld platziert werden. • Maschinenlärminformations - Verordnung 3. GPSGV, 06.01.2004 Der höchste Schalldruckpegel beträgt 70 dB(A) oder weniger gemäß EN ISO 7779.
- Der Bereich vor der Netzsteckdose, an die das Gerät angeschlossen wird, darf nicht
- verstellt oder blockiert sein. • Achten Sie beim Beheben von Unterbrechungen darauf, dass alle Geräteteile angehalten

# Installationsanleitung Die digitale Frankiermaschine DM60i Serie

### **Lesen Sie unten weiter**

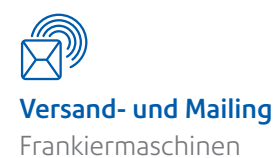

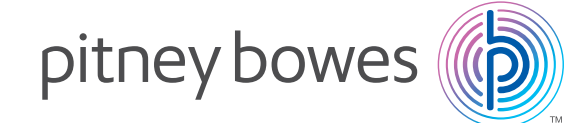

Lesen Sie die Anleitung BEVOR Sie die Maschine auspacken.

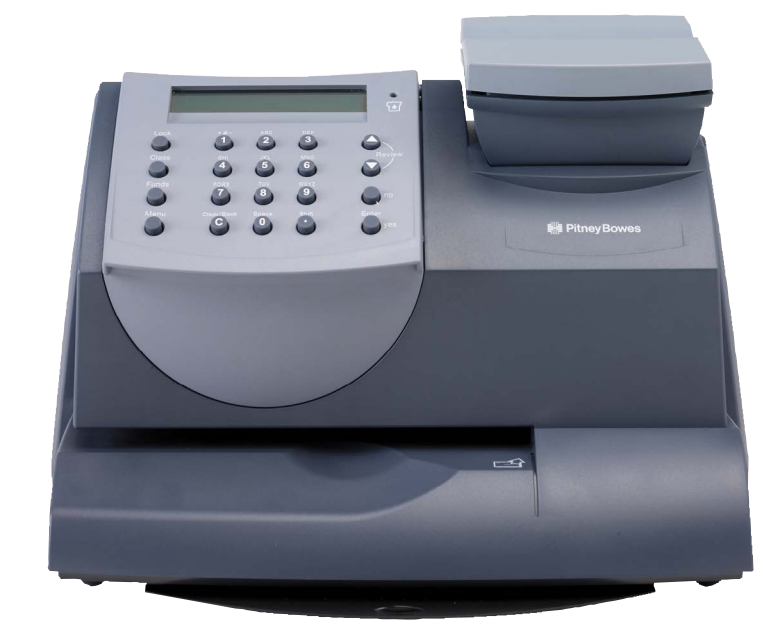

**Bitte entfalten Sie dieses Poster vollständig und folgen Sie sorgfältig dem Installationsanweisungen (Schritte 1-10) auf der Rückseite.**

**Wenn Sie es vorziehen, ist ein Online-Installations-Support auch verfügbar unter www.pitneybowes.com/de/support/produkts/dm60i**

Kommunikationsgerät

□ Netzwerk-Kabel

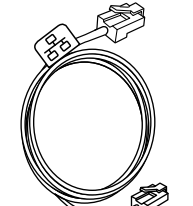

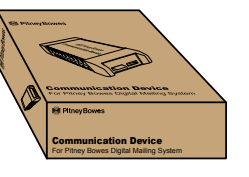

# 6. Testdruck erzeugen

Legen Sie nach Aufforderung ein Kuvert oder einen Frankierstreifen (Frankiertetikett) für einen Testdruck ein.

Für einen korrekten Abdruck führen Sie den Frankierstreifen oder das Kuvert rechts am Kuvertdeck ein, und schieben ihn gleichzeitig nach hinten rechts. Das System führt den Abdruck automatisch durch. Nehmen Sie den Streifen oder das Kuvert erst heraus, wenn der Druck abgeschlossen ist.

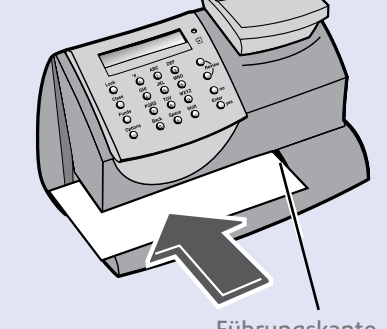

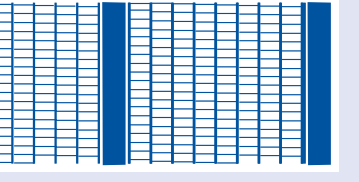

**Ist der Testdruck in Ordnung**, wählen Sie *Eingabe/Ja*

**Sollte der Testdruck schlecht sein**, wählen Sie *Nein*, um zusätzliche Wartungsmaßnahmen durchzuführen.

**WICHTIG** Der Druck Ihrer Frankiermaschine sollte qualitativ hochwertig sein. Ist dies nicht der Fall, kann die Deutsche Post AG den Frankierabdruck ablehnen bzw. ist nicht in der Lage, die Informationen automatisch zu lesen. Dadurch könnte sich die Zustellung der Post verspäten.

Führungskante

<u> | WANDERSCH</u><br>| WANDERSCH<br>| WANDERSCHEN ▆▙▟▊▊▊▊▊▊▟<br>▆▙▊▆▌▆▋▅▋▅▋▅▋▅<br>▆▙▊▆▋▅▋▅▋▅▋▅▋▅▐▅<br>▛▙▙▀▊▆▋▅▋▅▋▅▋▅▐▅▟ | | | | | | | | | | | | | | | | | | |<br>| | | | | | | | | | | | | | | | | |<br>| | | | | | | | | | | | | | | | | | | ▌▆▆▆▆▆▅▅▅

Bitte schließen Sie das Gerät erst in **Schritt 3** an das Stromnetz an.

## Auspacken und Inhalt prüfen **1**

Wählen Sie für Supportzwecke einen Platz in der Nähe eines Telefons, so kann Ihnen der Mitarbeiter aus der Technischen Hotline bei Fragen direkt zur Frankiermaschine besser Hilfestellung leisten.

### **Entfernen Sie alle an Ihrem Frankiersystem angebrachten**

**Transportklebestreifen, inklusive des Klebestreifens an der Unterseite der Maschine, welcher den Ausschub mit der Kurzbedienungsanleitung festhält.**

Positionieren Sie die Waage wie dargestellt. Verbinden Sie das Waagenkabel mit dem Anschluss auf der Rückseite der Frankiermaschine, der mit dem Waagensymbol gekennzeichnet ist. Drehen Sie die beiden Schrauben am Stecker fest.

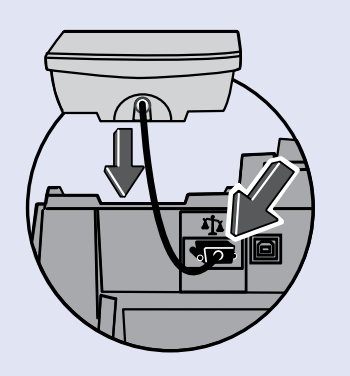

- Folgendes erscheint jetzt im Display: "Laden Eingabebetrag: xx.00" Geben Sie den gewünschten Betrag ein. Die Maschine wählt automatisch 50,00 € aus. Entweder bestätigen Sie diesen Betrag oder drücken die Taste C und geben Ihren gewünschten Betrag als ein Vielfaches von 10,00 € ein, z.B. 10,00 €, 50,00 €, 230,00 €, 1200 € usw.
- Die Frankiermaschine kommuniziert jetzt mit dem Datenzentrum, um das Porto aufzuladen und bestätigt, wenn die Aktion abgeschlossen ist. Drücken Sie dann *Eingabe/Ja*.
- Legen Sie nun eine Frankierstreifenkarte oder einen unbedruckten Briefumschlag in die Frankiermaschine ein. Die Maschine druckt Ihnen eine Bestätigung Ihres Guthabens aus.

Bevor Sie mit der Installation beginnen, überprüfen Sie bitte, ob Ihre Lieferung vollständig ist und die abgebildeten Teile enthält. Sollte etwas fehlen, kontaktieren Sie die Technische Hotline unter **+49 (0) 6151 5202 410**. Je nachdem, wie Sie Ihre Frankiermaschine installieren, benötigen Sie nicht alle Teile.

Sollten Sie Probleme während der Installation haben, lesen Sie die Problemlösung auf der Rückseite.

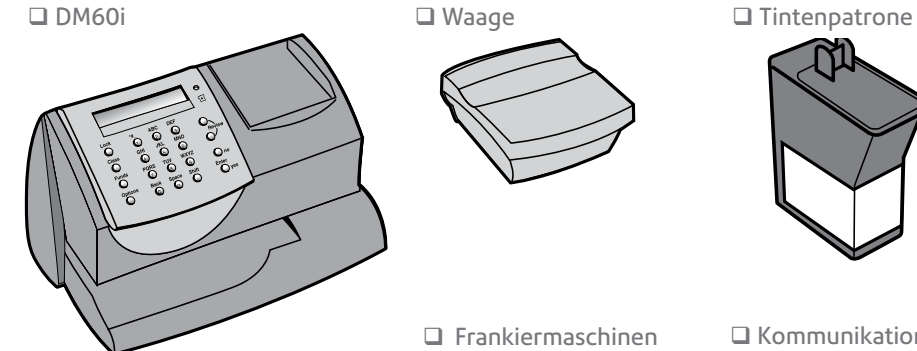

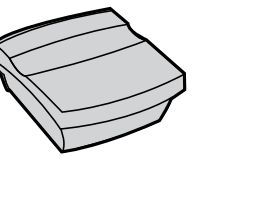

 Frankiermaschinen etiketten

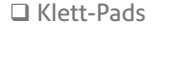

# Netzkabel USB Kabel

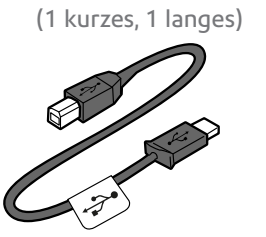

Vor der ersten Verwendung des Systems müssen Sie das Portoguthaben aufladen.

### **Verbindung zum Datenzentrum**

### **Frankieren 10**

### **2. Geeigneten Platz für Ihre** Frankiermaschine finden **2**

Ihre Frankiermaschine startet eine automatische Verbindung zum Portophon Datenzentrum. Das kann bei der Erstinstallation bis zu 3 Minuten dauern. Nach Herstellung der Verbindung

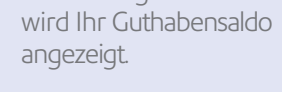

Das Gerät zeigt den maximal zu ladenden Betrag an, z.B. 1000,00 € oder 10800,00 €. Bitte bestätigen Sie einmalig dieses maximale Kreditlimit.

**WICHTIG: Dieser Betrag wird NICHT auf die Frankiermaschine geladen.** Den genauen Aufladebetrag bestimmen Sie im nächsten Schritt.

### **Geld aufladen**

# 7. Porto hinzufügen **8**

**Voreinst.: 0,00 € And.: 10800,00 €**

Fangen Sie nun damit an, den ersten Teil Ihrer Post zu frankieren.

- Legen Sie Ihre Briefpost auf die Waage. Das Display zeigt Ihnen die Portokosten, das Gewicht, den Tarif sowie das Datum an.
- Möchten Sie den Tarif wechseln, drücken Sie die Taste *Versandarten* und wechseln Sie mit den *Übersichtstasten* ▼▲ bis zum gewünschten Tarif. Drücken Sie *Eingabe/Ja*.
- Um Ihren Werbedruck einzustellen, drücken Sie die *Abwärtspfeiltaste* ▼, bis "Werbe-St:" angezeigt wird. Drücken Sie *Eingabe/Ja* zur Bestätigung. Drücken Sie die *Übersichtstasten* ▼▲, bis ein Werbedruck mit Ihrer Auftragsnummer, z.B. 7501346A oder Ihrem Firmenname erscheint. Drücken Sie *Eingabe/Ja* zur Bestätigung. Um Ihren Werbestempel fest abzuspeichern, beachten Sie die Voreinstellungen auf der Rückseite.
- Legen Sie das Poststück, wie in Schritt 7 beschrieben, in die Frankiermaschine, um Ihren ersten Briefumschlag zu frankieren.

### **Sind Probleme aufgetaucht?**

- *Konnten Sie Ihren individuellen Werbestempel nicht finden?* Mehr dazu auf der Rückseite unter **Werbedruck/Werbestempel**.
- *Sie möchten Ihren Werbedruck in die Grundeinstellungen des Frankiersystems abspeichern?* Mehr dazu auf der Rückseite unter **Grundeinstellungen**.
- *Sie möchten noch mehr über die Nutzung Ihrer Frankiermaschine wissen?* Unter **Frankiermaschinennutzung** auf der Rückseite finden Sie alles Wissenswertes.

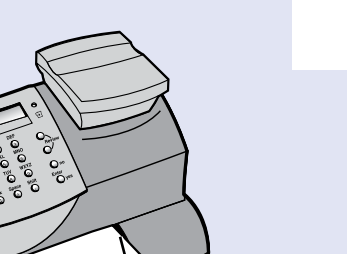

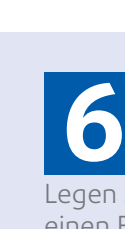

Sie müssen eine entsprechend konfigurierte Netzwerkverbindung (LAN) nutzen, die den Zugang zu Ihrem Netzwerk/Internet ermöglicht.

Mit Hilfe des mitgelieferten Kommunikationsgeräts können Sie eine Verbindung mit einem Standard (RJ45) Netzwerkkabel und Ihrem Router oder einem aktiven Netzwerkanschluss herstellen (siehe **Schritt 3a**).

Alternativ können Sie das Kommunikationsgerät auch drahtlos mit Ihrem Netzwerk/ Internet verbinden (siehe **Schritt 3b**).

### 3. Verbinden mit Ihrem Netzwerk und der Spannungsversorgung **3**

*Technische Spezifikation: Die Verbindung kann DHCP (Automatische Konfiguration der IP) oder die manuelle IP nutzen, offen für HTTPS.*

*Sollten Sie unsicher sein, in Bezug auf die Anforderungen für Ihren LAN-Anschluss, kann unsere erweiterte Geräteinstallationsanleitung, die online zur Verfügung steht, Ihnen weiterhelfen. Unter www.pitneybowes.com/CommsDevice-Setup, können Sie sich die Anleitung herunterladen.*

Sollten Sie keine der Anforderungen für LAN oder Wi-Fi-Verbindung erfüllen können, schauen Sie unter Problemlösung auf der Rückseite.

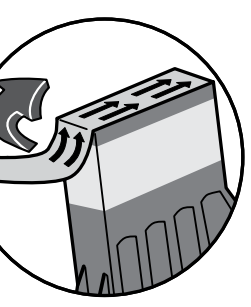

5.3 Als nächstes nehmen Sie die neue Tintenpatrone aus dem Kunststoffbeutel und entfernen die Schutzfolie auf der Unterseite der Tintenpatrone.

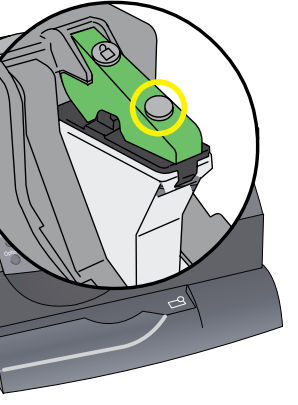

5.5 Schließen Sie die Patronenverriegelung wieder und drücken Sie an der Vorderkante, um die Tintenpatrone zu arretieren.

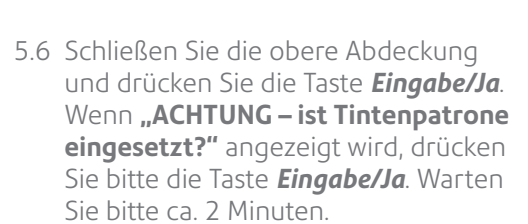

5.4 Tintenpatrone einsetzen. Setzen Sie bitte zuerst den unteren Teil der Patrone ein, bevor Sie die Oberseite nach hinten schieben.

**Guter Testdruck** - keine fehlenden Linien **Schlechter Testdruck** - fehlende Linien

# 3. Sprache wählen **4**

Die Maschine fragt Sie nach der zu verwendenden Sprache. Wählen Sie zwischen 1. Deutsch und 2. Englisch. Tippen Sie bitte die Ziffer ein und drücken Sie *Eingabe/Ja*.

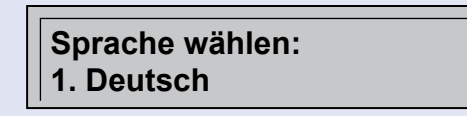

5.2 Heben Sie die obere Abdeckung der Frankiermaschine an und drücken Sie auf das Entriegelungssymbol zum Öffnen der Patronenverriegelung. Entfernen Sie das gelbe Verpackungsmaterial.

5.1 Wenn die Maschine Sie auffordert **"Tintenpatrone neu Weiter mit Eingabe"**, drücken Sie *Eingabe/Ja*.

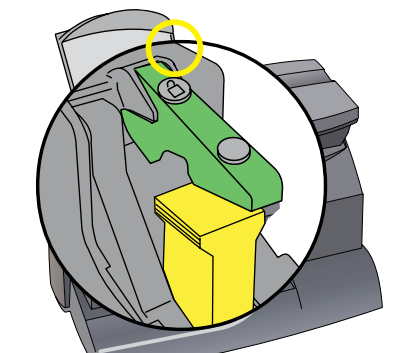

**5**

### **WARNUNG**

# 8. Eingabe EKP-Nummer

Die Frankiermaschine fragt Sie nach der 10-stelligen EKP-Nummer. Dies ist Ihre Erkennungsnummer bei der Deutschen Post AG. Sie finden sie auf dem Bestätigungsschreiben zur postalischen Zulassung Ihrer Frankiermaschine.

Bitte geben Sie diese ein und bestätigen mit der Taste *Eingabe/Ja*.

Die Anzeige wiederholt Ihre Eingabe. Bitte kontrollieren Sie die EKP. Ist diese korrekt, bestätigen Sie mit *Eingabe/Ja*. Mit *Nein* können Sie die EKP korrigieren.

### **Eingabe Ihrer EKP:**

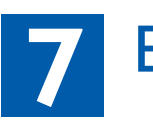

Nach dem Aufladen des Portos sucht die Maschine automatisch nach Software-Updates oder Zusatzmerkmalen, z.B. Ihrem Werbestempel, den Sie bestellt haben. Der Status des jeweiligen Updates wird auf dem Display angezeigt.

### 8. Software aktualisieren **9**

Die Anzeige kehrt nach Ende des Updates zum Startbildschirm zurück. Ihre Maschine ist jetzt betriebsbereit!

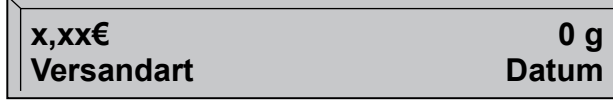

*Netzteil*

LEDs

### **3a. LAN Verbindung**

1. Verbinden Sie das Kommunikationsgerät mit Ihrem Netzwerk wie im Folgenden dargestellt.

- Da das Gerät nicht über einen Ein-/Ausschalter verfügt, dient das Netzkabel auch als primärer Trenner. Daher muss das Netzkabel stets zugänglich sein, um die Trennung des Gerätes von der Stromversorgung zu ermöglichen.
- Das Gerät muss immer an eine ordnungsgemäß geerdete Steckdose angeschlossen werden. • Verwenden Sie das zusammen mit Ihrem Gerät mitgelieferte Netzkabel.
- **Empfehlung:** Lassen Sie die Frankiermaschine immer am Strom, so wird nicht unnötig Farbe für Wartungszyklen verbraucht.
- 6. Etwa 10 Sekunden nach der Initialisierung zeigt die Frankiermaschine an "Frankiermaschine **mit Internet verbunden"** - Drücken Sie die **Eingabe/Ja**. Außerdem wechselt die die rechte LED von Orange blinkend zu **Grün** blinkend. Bestätigen Sie mit *Eingabe/Ja*, um mit **Schritt 4** fortzufahren.

*LAN Verbindung (Router, Buchse, Wandbuchse)*

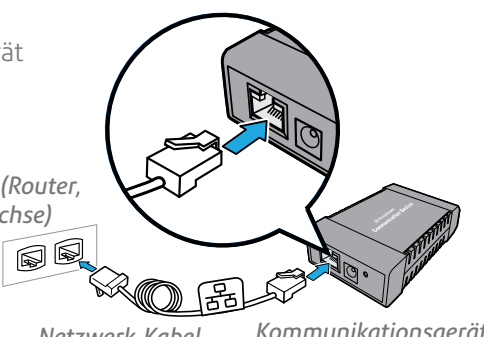

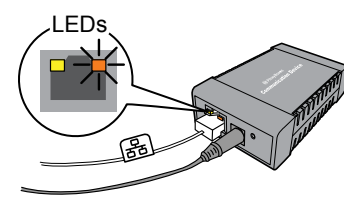

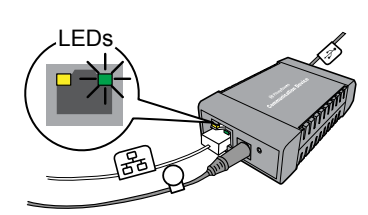

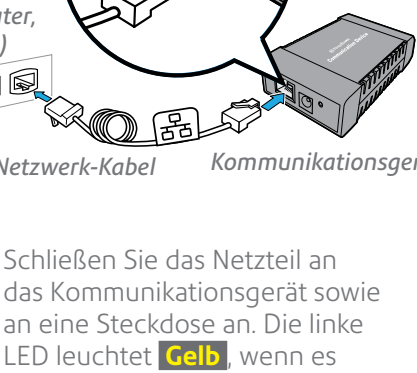

- *Netzwerk-Kabel Kommunikationsgerät*
- 2. Schließen Sie das Netzteil an an eine Steckdose an. Die linke LED leuchtet **Gelb** , wenn es eingeschaltet ist.

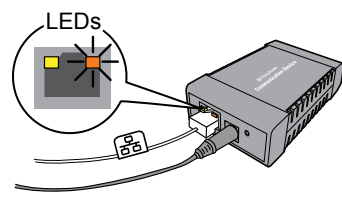

3. Nach 45 Sekunden blinkt die rechte LED

**Orange** .

*Sollte die rechte LED kontinuierlich Orange leuchten (nicht blinken), folgen Sie der Problemlösung 1 zum Kommunikationsgerät* 

*auf der Rückseite.*

- 4. Verbinden Sie die Frankiermaschine mit dem Kommunikationsgerät anhand des mitgelieferten USB Kabels. Vielleicht möchten das kurze USB Kabel verwenden und befestigen das Kommunikationsgerät an der Rückseite des Frankiersystems. Verwenden Sie hierfür die mit gelieferten Klett-Pads. Alternativ können Sie das lange USB Kabel verwenden und Kommunikationsgerät neben dem Frankiersystem platzieren. Achten Sie darauf, dass die Kabel nicht unbeabsichtigt herausgezogen werden können.
- 5. Verbinden Sie die Frankiermaschine an eine Steckdose mit dem mitgelieferten Kabel. Die Frankiermaschine zeigt nun den Startbildschirm an, und Sie werden Geräusche hören während sich die Frankiermaschine initialisiert.

*Sollte die rechte LED weiterhin Orange leuchten (blinkend oder nicht), folgen Sie der Problemlösung 2 zum Kommunikationsgerät auf der Rückseite.* 

*USB-Kabel*

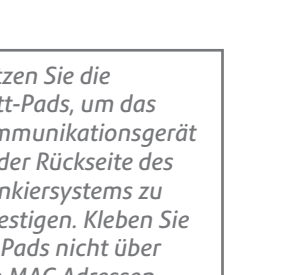

# Tintenpatrone einsetzen

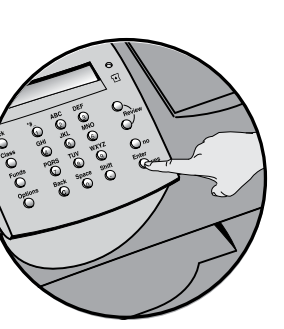

Netzkabel

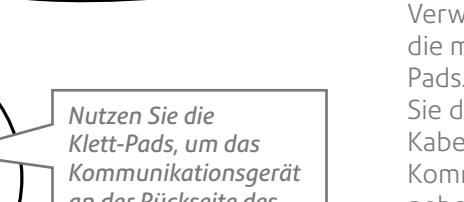

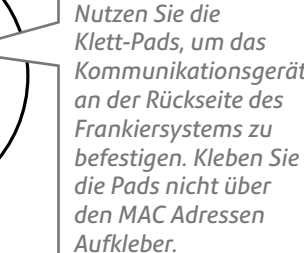

### **3b. Wireless LAN (Netzwerk) Verbindung**

Anleitungen zum Einrichten der WLAN Verbindung mit dem Kommunikationsgerät steht im Web zur Verfügung.

### Gehen Sie auf die Seite **www.pitneybowes.com/CommsDevice-Setup**.

Folgen Sie der Anleitung zum Einrichten des Kommunikationsgeräts. Wenn Sie fertig sind, kehren Sie zu dieser Anleitung zurück und folgen **Schritt 4** dieser Anleitung, um die Installation des Frankiersystems abzuschließen.